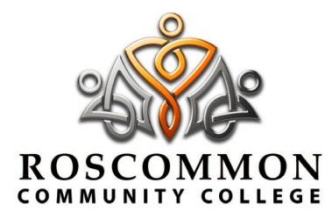

# **Roscommon Community College**

**An Coláiste Pobail Roscomáin, Lios Na Molt, Roscomáin, Co. Roscomáin**

T: 090 6626670 E: info.roscommon@gretb.ie W: www.roscomcol.com

Dear Parent/Student

### **Heavy School Bags – A Possible Solution …**

We are all too aware of the difficulties that COVID has brought regarding heavy school bags. It has been necessary to discontinue to use of lockers due to the risk of spreading COVID-19. We have reviewed several options, for example, the use of plastic tubs in classrooms, but due to space, sanitisation and movement between pods and practical rooms this option within our school context is not possible. However, we have taken the time and trialled the use of iPads, Tablets and mobile phones for the purpose of installing schoolbooks in eBook format. This has proved very successful and further supports the advancements we have made for use of our Virtual Learning Platform – Office 365 for online learning.

Kind regards

### **Ms Keena**

Principal

**Continued …**

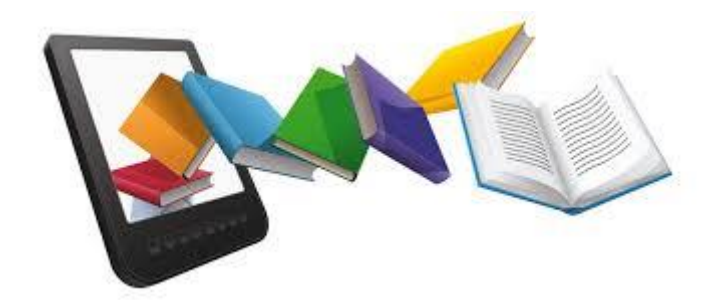

### **A Guide to Setting up an iPad/Tablet for eBooks:**

Like all sets of schoolbooks, they are produced by different publishers. Look through your child's booklist (available on roscomcol.com – academic information) or at the front of each of their schoolbooks and determine the publishers.

To this end, up to 5 different apps may be needed for your child's suite of textbooks, depending on the subjects they are doing.

Prior to setting up your device for eBooks you should first determine which of the following apps will be needed based on your child's booklist:

- $\checkmark$  EDCO Learning
- ✓ Educate.ie
- $\checkmark$  Gill Explore
- ✓ Folens Hive
- ✓ Mentor Books
- When this has been determined you should then download each of the relevant apps from the app store on your child's device.
- After all apps have been downloaded next take your child's textbook and scratch off the panel on the inside cover to reveal the eBook code.
- Make a list of the codes noting the name of the book and the book publisher.
- You then need to create an account on each of the relevant publisher's website to activate the eBooks and create logins for the various apps.
- Your child had been provided with a GRETB email address and password and we recommend using this on all apps to ensure login is not forgotten.
- Please save all passwords on the apps when prompted to allow for ease of access.

### **Activating eBooks for each of the individual companies:**

*\*Please note that some publishers require parental permission for the activation of an eBook licence and Parent email may have to be disclosed and terms agreed to before a book can be downloaded.*

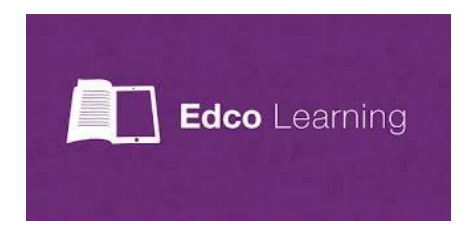

## **EDCO:**

- $\triangleright$  Log in to the app using the account you have created (RCC email and password)
- $\triangleright$  Click on the 'enter code' icon on your dashboard.
- $\triangleright$  Input the code you have and complete the process by following the instructions on screen to activate the licence.

**\_\_\_\_\_\_\_\_\_\_\_\_\_\_\_\_\_\_\_\_\_\_\_\_\_\_\_\_\_\_\_\_\_\_\_\_\_\_\_\_\_\_\_\_\_\_\_\_\_\_\_\_\_\_\_\_\_\_\_\_\_\_\_\_\_\_\_\_\_\_\_\_\_\_\_**

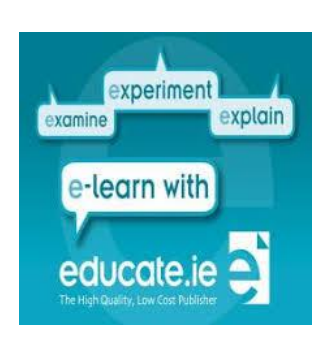

## **Educate.ie:**

- $\triangleright$  Log in to the app using the account you have created (RCC email and password)
- ➢ On the main "welcome" page of the app click on the [www.educate.ie/redeem](http://www.educate.ie/redeem) link
- $\triangleright$  You will be prompted to enter the email address associated with the account
- $\triangleright$  Choose relevant book from the list and input eBook code to activate the licence

**Continued ….**

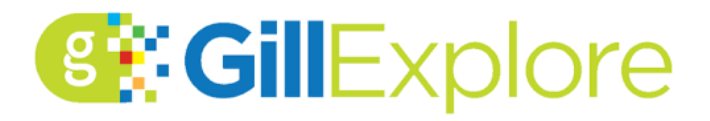

- ➢ Google [www.gillexplore.ie/ebooks](http://www.gillexplore.ie/ebooks)
- $\triangleright$  Scroll down and click on the link to activate student eBook
- $\triangleright$  Input the email address and password associated with the account
- $\triangleright$  Input the eBook code provided on the book
- $\triangleright$  Return to the app and the book will have appeared on the dashboard, click on the download icon to complete the activation

\_\_\_\_\_\_\_\_\_\_\_\_\_\_\_\_\_\_\_\_\_\_\_\_\_\_\_\_\_\_\_\_\_\_\_\_\_\_\_\_\_\_\_\_\_\_\_\_\_\_\_\_\_\_\_\_\_\_\_\_\_\_\_\_\_\_\_\_\_\_\_\_\_\_\_

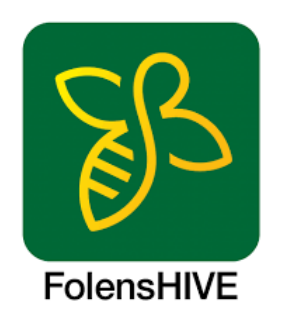

#### *\*Folens require parental permission prior to the activation of an eBook licence. Parent email will be required, and an email will be sent to verify permission.*

- $\triangleright$  When app has been activated log in using RCC email and password
- ➢ Click on the menu icon on the left-hand side of the screen and scroll down to 'redeem'
- $\triangleright$  You will then be prompted to input the eBook code from the list you compiled earlier
- $\triangleright$  When approved, the book will appear on the dashboard then click on the icon to complete the download process
- $\triangleright$  Your book is then ready to use

**Continued …..**

#### **Please note:**

- ✓ Students wishing to use iPads/tablets at school **must always** have them in a strong, protective, anti-shock case, placed in a padded bag.
- ✓ IPads/tablets should be **charged fully** prior to the commencement to each school day and **unnecessary notifications should be switched off**
- $\checkmark$  Students are recommended to have a fully charged power bank with them as back up power should it be required throughout the day
- $\checkmark$  Students should download Teams, OneNote and Outlook and compile all apps together for ease of access.

**Technical support** is available on a case by case basis by contacting the individual book companies:

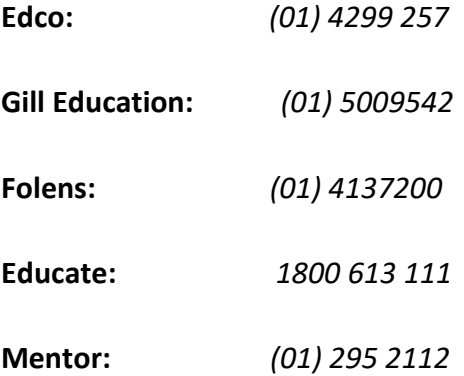